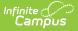

### **Meal Benefits Application (Portal)**

Last Modified on 12/02/2024 10:03 am CST

#### **Campus Parent**: More > Meal Benefits Application

#### **Campus Student**: More > Meal Benefits Application

The Meal Benefits Application allows parents/guardians and emancipated students to electronically submit Meal Benefits Applications to their district.

In order to complete the Meal Benefits Application, the application signer must complete the following steps:

- Step 1. Review the Letter to Household
- Step 2. Review Application Instructions
- Step 3. Review and Confirm Signer
- Step 4. Confirm Household Members
- Step 5. Indicate Meal Benefits
- Step 6. Confirm Child Household Members
- Step 7. Indicate Foster Children
- Step 8. Indicate Migrant, Homeless, or Runaway Children
- Step 9. Enter Household Gross Income
- Step 10. Review Household Information for Accuracy
- Step 11. Authorize Household Application
- Step 12. Review and Print Submission Notice

| Meal Benefits Application                                                 |
|---------------------------------------------------------------------------|
| Click here to start the application process.<br>Meal Benefits Application |
| Accessing the Meal Benefits Application                                   |

#### **Step 1. Review the Letter to Household**

The application signer must review the Letter to Household prior to beginning the application process. This letter contains important information and guidance about the online Meal Benefits Application.

After you review or print the letter for reference, click the **Next** button to review the application's instructions.

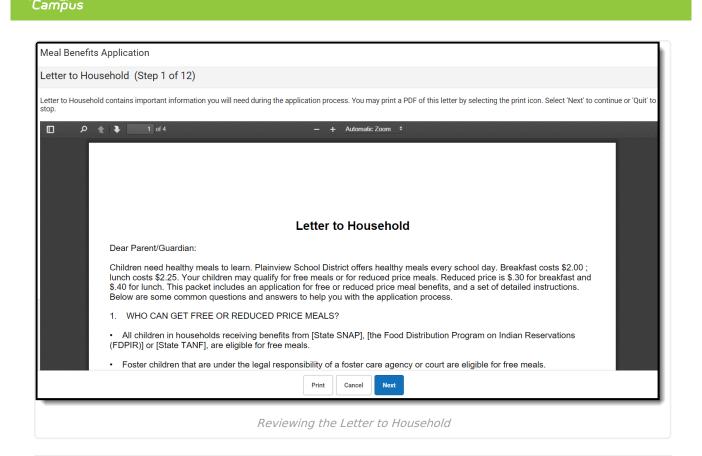

#### **Step 2. Review Application Instructions**

The application signer must also review the Application Instructions prior to beginning the application process. These instructions can also be printed and contain important information about the application process and submission.

After you review or print the Application Instructions for reference, click the **Next** button. The Signer Confirmation screen displays.

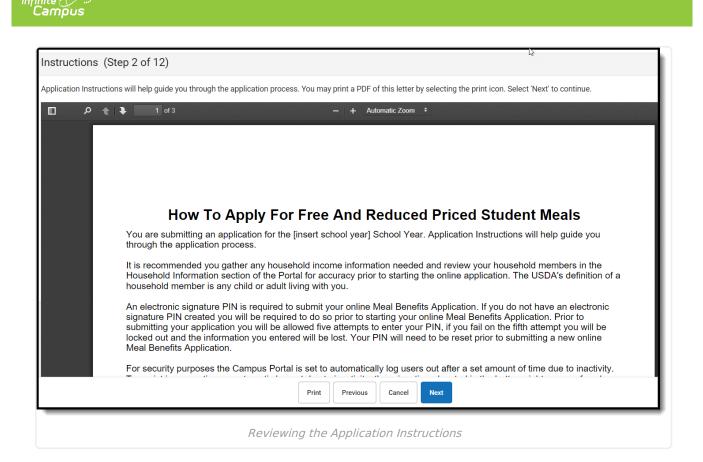

#### **Step 3. Review and Confirm Signer**

Once both the Letter to Household and Application Instructions have been reviewed, the person completing the online application must confirm their identity as the application signer.

If the identity information is correct, select the **Next** button.

If the address shown is incorrect and your district has Self Service functionality enabled, you can updated it using the Address Information tool.

| Signer Confirmation (Step 3 of 12)                                                      |                                                                                                    |
|-----------------------------------------------------------------------------------------|----------------------------------------------------------------------------------------------------|
| Please review the application signer's name and househ-<br>lou do not wish to continue. | address below. Confirm you are the person signing this online application by selecting 'Next'. Select 'Quit' if you are not this person o |
| Gus Crane, you have been identified as the household m                                  | ber signing this Meal Benefits Application.                                                                                               |
| ou are applying for meal benefits for all household men                                 | ers living at the address below. If the address is incorrect, you may update it in the Household Information section of the Portal.       |
| P <b>rimary Address:</b><br>1576 Butternut Blvd<br>Blaine, 55449                        |                                                                                                    |
|                                                                                         |                                                                                                    |
|                                                                                         |                                                                                                    |
|                                                                                         |                                                                                                    |
|                                                                                         |                                                                                                    |
|                                                                                         |                                                                                                    |
|                                                                                         |                                                                                                    |
|                                                                                         | Previous Cancel Next                                                                                                    |

#### **Step 4. Confirm Household Members**

The application signer must confirm all people living within their household.

Mark the checkbox next to the name of each person within your household. Once all members have been marked, select the **Next** button.

If a person is listed that should not be considered a household member, do not mark the checkbox next to their name. This does not remove them from the household within Campus, but does exclude them from the application.

In order to complete the remaining steps of the application process, it is critical Household members are identified.

| ampos                                         |                                                                                                    |                                                                            |
|-----------------------------------------------|----------------------------------------------------------------------------------------------------|----------------------------------------------------------------------------|
|                                               |                                                                                                    |                                                                            |
| Household Members (St                         | ep 4 of 12)                                                                                                    |                                                                            |
| household, do not check the box ne            | ow. You must confirm each person living in your household by selecting the che<br>ext to their name. If there are persons missing from your household you will nee<br>member information or uncheck the application signer. After you have identified | ed to add them by selecting the 'Add Household Member' button. You are not |
| Crane, Gus SIGNER<br>04/01/1972<br>Gender: M  |                                                                                                    | Household Member                                                           |
| Crane, Clark<br>10/18/2001<br>Gender: M       |                                                                                                    | Household Member                                                           |
| <b>Crane, Kane</b><br>01/28/2002<br>Gender: M |                                                                                                    | Household Member                                                           |
| <b>Crane, Pani</b><br>03/06/2007<br>Gender: M | Harrison High (10)                                                                                                    | Household Member                                                           |
| Crane, Ralph<br>11/25/2001                    |                                                                                                    | Household Member                                                           |
|                                               | Previous Cancel Next                                                                                                    |                                                                            |
|                                               | Verifying Household Mem                                                                                                    | bers                                                                       |

#### Adding a Household Member

If a household member does not appear in the list, you can manually add them. This often occurs when someone has just moved into the household or the person filling out the application does not have access to a specific family member within the Portal.

The manually added student household member must exist in Campus at the time the FRAM Processor processes the application. If the manually added student member does not exist within Campus, the application cannot be processed and must be suspended if the district cannot confirm the validity of the student member.

- Click the Add Household Member button. The Add Student/Non-Student Member window displays.
- 2. Select whether the person is a **Student or Non-Student**.

A Student is a household member who will be enrolled in the district during the school year.

A Non-Student is any household member who will not be enrolled in the district during the school year.

Enter information about the household member in all required fields and select the **Update** button. Required fields display with a red asterisk.

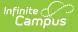

 The added household member appears on the Household Members screen with the words (Manual Add) appearing after the person's name. To remove the person from the household, select **Delete**.

The School and Grade (and Student Number, if known) fields are important for application processing as the FRAM Processor uses these fields to better identify and match this student to records within Campus.

4. Once all household members have been identified, select the **Next** button.

#### **Step 5. Indicate Meal Benefits**

Once household members have been identified, the application signer is asked whether any household members receive SNAP, TANF or FDPIR benefits.

| If household member(s)                  | Then                                                                       |
|-----------------------------------------|----------------------------------------------------------------------------|
| do NOT receive benefits                 | Select No and click Next.                                                  |
| DO receive SNAP, TANF or FDPIR benefits | Select <b>Yes</b> . Enter the benefit case number then click <b>Next</b> . |

#### **Step 6. Confirm Child Household Members**

Now that household members have been established, children in the household must be identified. Check the checkbox associated with each child household member and if they are a student, then click **Next**.

| Children (Step 6 of 12)                                                     |                           |                                                                              |
|-----------------------------------------------------------------------------|---------------------------|------------------------------------------------------------------------------|
| Child Members of the household mu<br>After you have identified each child i |                           | those members age 18 or under AND are supported with the household's income. |
| Crane, Gus SIGNER<br>04/01/1972<br>Gender: M                                |                           | ^                                                                            |
| <b>Crane, Kane</b><br>01/28/2002<br>Gender: M                               |                           | Child Student                                                                |
| <b>Crane, Pani</b><br>03/06/2007<br>Gender: M                               | Harrison High (10)        | Child Student                                                                |
| <b>Crane, Ralph</b><br>11/25/2001<br>Gender: M                              |                           | Child Student                                                                |
|                                                                             |                           |                                                                              |
|                                                                             | Previous Cancel Nex       | t                                                                            |
|                                                                             | Identifying Child Househo | ld Members                                                                   |

## **Step 7. Indicate Foster Children**

Once student household members have been identified, the application signer must indicate whether any of the student household members are foster children.

| If a household<br>member        | Then                                                                                                    |
|---------------------------------|----------------------------------------------------------------------------------------------------|
| <b>IS</b> a foster child        | Select <b>Yes</b> . Check the checkbox of each student household member that is a foster child, enter their <b>Monthly Income</b> and select the <b>Next</b> button. Proceed to Step 10. |
| is <b>NOT</b> a foster<br>child | Select No.                                                                                                    |

| re any of these students foster  | children?                                         |                                               |                                                                 |       |
|----------------------------------|---------------------------------------------------|-----------------------------------------------|-----------------------------------------------------------------|-------|
| elect One *                      |                                                   |                                               |                                                                 |       |
| Yes                              |                                                   |                                               |                                                                 |       |
| oster Children must be confirme  | ed by selecting the check box next to their name. | Enter any income the foster child receives. A | fter you have identified foster children select 'Next' to conti | inue. |
|                                  |                                                   |                                               |                                                                 |       |
| <b>Crane, Pani</b><br>03/06/2007 | Harrison High (10)                                | ☑ Foster                                      | Monthly Income                                                  |       |
| Gender: M                        |                                                   |                                               |                                                                 |       |
|                                  |                                                   |                                               |                                                                 |       |
|                                  |                                                   |                                               |                                                                 |       |
|                                  |                                                   |                                               |                                                                 |       |
|                                  |                                                   |                                               |                                                                 |       |
|                                  |                                                   |                                               |                                                                 |       |
|                                  |                                                   |                                               |                                                                 |       |

# **Step 8. Indicate Migrant, Homeless, or Runaway Children**

Once Foster students are identified, the application signer must indicate whether any of the student household members are Migrant, Homeless, or Runaway children.

| If a household member                              | Then                                                                                                    |
|----------------------------------------------------|----------------------------------------------------------------------------------------------------|
| IS a Migrant,<br>Homeless, or<br>Runaway child     | Select <b>Yes</b> . Select one of the following options from the Student Indicator dropdown for the appropriate student(s) then click <b>Next</b> : Homeless, Runaway, or Migrant. |
| is NOT a Migrant,<br>Homeless, or<br>Runaway child | Select and go to step 10.                                                                                                    |

### **Step 9. Enter Household Gross Income**

Now that household members have been identified, income must be entered for each member.

Per USDA policy, income may only include whole dollar amounts.

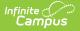

| lf                                                   | Then                                                                                                    |
|------------------------------------------------------|----------------------------------------------------------------------------------------------------|
| you want to<br>enter income<br>information           | Indicate each household member's income by selecting the <b>Add Income</b><br>button and entering their income amount.<br><b>OR</b><br>Mark the <b>No Income</b> checkbox for each household member that has no<br>income.<br>Once all household member income is entered, click <b>Next</b> . |
| you do NOT<br>want to<br>enter income<br>information | Select <b>Next</b> .<br>If income is not specified, <b>you are certifying that you have no income to</b><br><b>report</b> . Your application will be processed as No Income and be approved for<br>free benefits.                                                                              |

| If a Benefit or Student indicator is selected for any student, income information is not required. Providing your income<br>Household Member, report the total income for each source in whole dollars only. If they do not receive income from a<br>that there is no income to report. |                          |
|----------------------------------------------------------------------------------------------------|--------------------------|
| Adult Household Members                                                                                                    |                          |
|                                                                                                    |                          |
| Crane, Gus SIGNER<br>04/01/1972<br>Gender: M                                                                                                    | No Income Add Income     |
| Crane, Kane<br>01/28/2002<br>Gender: M                                                                                                    | No Income     Add Income |
| Crane, Ralph<br>11/25/2001<br>Gender: M                                                                                                    | No Income     Add Income |
| Child Household Members                                                                                                    |                          |
| Crane, Pani (MIGRANT) Previous Cancel Next                                                                                                    | Add Income               |
| Indicating Household Member                                                                                                    | r Income                 |

#### **Step 10. Review Household Information for Accuracy**

Now that household members (and their benefits) have been identified, household information must be reviewed for accuracy.

The **Total Income** lists the total amount of money each household member makes based on the frequency noted (i.e., monthly, yearly, etc). Frequencies listed automatically annualized across all members. The **Total Household Income** field indicates the total amount of income the household (all members included) earns per year. The **Total Household Size** indicates the total amount of members within the household.

Review all the information on the screen and if it is accurate, select the **Next** button. If this

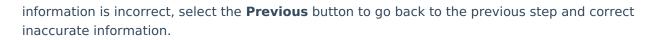

ambus

| Adult Household Members                                                 |                    |                                    |
|-------------------------------------------------------------------------|--------------------|------------------------------------|
| Crane, Gus SIGNER<br>04/01/1972<br>Gender: M                            |                    | Total Income: \$30,000.00 (Yearly) |
| Crane, Kane<br>01/28/2002<br>Gender: M                                  |                    | Total Income: \$0.00 (Yearly)      |
| <b>Crane, Ralph</b><br>11/25/2001<br>Gender: M                          |                    | Total Income: \$0.00 (Yearly)      |
| Child Household Members                                                 |                    |                                    |
| Crane, Pani MIGRANT<br>03/06/2007<br>Gender: M                          | Harrison High (10) | Total Income: \$0.00 (Yearly)      |
| Total Household Income: \$30,000.00 (Yearly)<br>Total Household Size: 4 |                    |                                    |

Reviewing Household Information for Accuracy

# Step 11. Authorize Household Application

Now that all household information has been entered and confirmed as accurate, the household application must be authorized.

| Options                                          | Description                                                                                                    |
|--------------------------------------------------|----------------------------------------------------------------------------------------------------|
| Sharing<br>Information<br>with<br>Medicaid/SCHIP | The first step in the authorization process is to indicate whether you give<br>your district permission to share your Medicaid or SCHIP information with<br>Medicaid and SCHIP. Select the Yes or No radio buttons for each question.                                                                                      |
| Sharing<br>Information<br>with Other<br>Programs | If your district has created benefit permissions, you will be asked whether<br>you consent to the district sharing your child's name and meal eligibility<br>with each benefit program. Select the <b>Yes</b> or <b>No</b> radio button for each<br>question shown in the Sharing Information with Other Programs section. |
| Social Security<br>Number                        | You must provide Social Security information. Enter the last four digits of your SSN or mark the "I do not have a SSN" box.                                                                                                    |

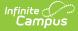

| Options                    | Description                                                                                                    |
|----------------------------|----------------------------------------------------------------------------------------------------|
| Authorization<br>Statement | Review the Authorization Statement. If you agree with this statement,<br>believe all entered information is accurate and would like to complete the<br>application process, select the <b>Accept</b> .<br>If you do not agree with the application and Authorization Statement, select<br>the <b>Decline</b> button. If the Decline button is selected, a message will appear<br>warning you the application process will be cancelled and all application<br>information entered will be deleted. |

Once you have reviewed the application and agreed to the Authorization Statement, and would like to sign the document with you legally-binding E-Signature, select the **Sign** button.

| Meal Benefits Application                                                                                                    | Sign / Decline                                                                             |                                                                                                    |       |
|----------------------------------------------------------------------------------------------------|--------------------------------------------------------------------------------------------|----------------------------------------------------------------------------------------------------|-------|
| Ethnicity (check one)                                                                                                    | Race (check one or more)                                                                   | Click 'Sign' to agree or 'Decline' to disagree. Yo<br>signature choice until you Submit the applicat |       |
| <ul> <li>Hispanic or Latino</li> <li>Not Hispanic or Latino</li> <li>No Response</li> </ul>                                                                                                    | American Indian or A     Asian     Black or African Ame     Native Hawaiian or C     White |                                                                                                    |       |
| Authorization Statement I certify (promise) that all information on this application is true and that all income (if required provide. I understand that school officials may verify (check) the information. I understand that prosecuted. I Agree * No Yes |                                                                                            |                                                                                                    |       |
| Previous                                                                                                    | Incel                                                                                      | Sign Decline                                                                                         | Close |

If you do not want to electronically sign the application, select the **Decline** button. This action will cancel the application due to the need for the application to have a legally-binding electronic signature in order to meet state and federal guidelines

#### **Step 12. Review and Print Submission Notice**

The application has now been submitted to the district for processing.

You may print and/or save the Confirmation Submission Notice and the Benefits Application Summary Report for your records. You may also access this information in your Inbox.

Your Inbox will contain a message indicating submission of the Meal Benefits Application. Select the link to review the Confirmation Submission Notice and the Application Summary Report. The

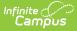

FRAM Processor(s) will also receive an Inbox notice indicating your application was submitted.

After the FRAM Processor has processed the application, you will receive an Inbox message indicating the application was processed. If your district has enabled the Include Approval/Denial Letter FRAM Preference, you will receive an Inbox message containing a PDF copy of your Approval/Denial Letter which indicates whether the application was approved or denied.